Ай Ти Ви Групп

# **ACFA Intellect**

**Руководство по настройке и работе с модулем интеграции**

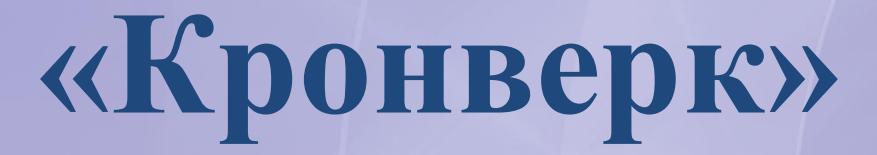

**Версия 1.1**

Москва, 2014

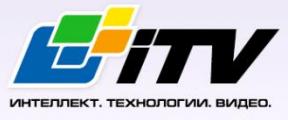

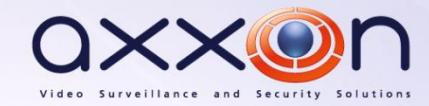

## <span id="page-1-0"></span>**Содержание**

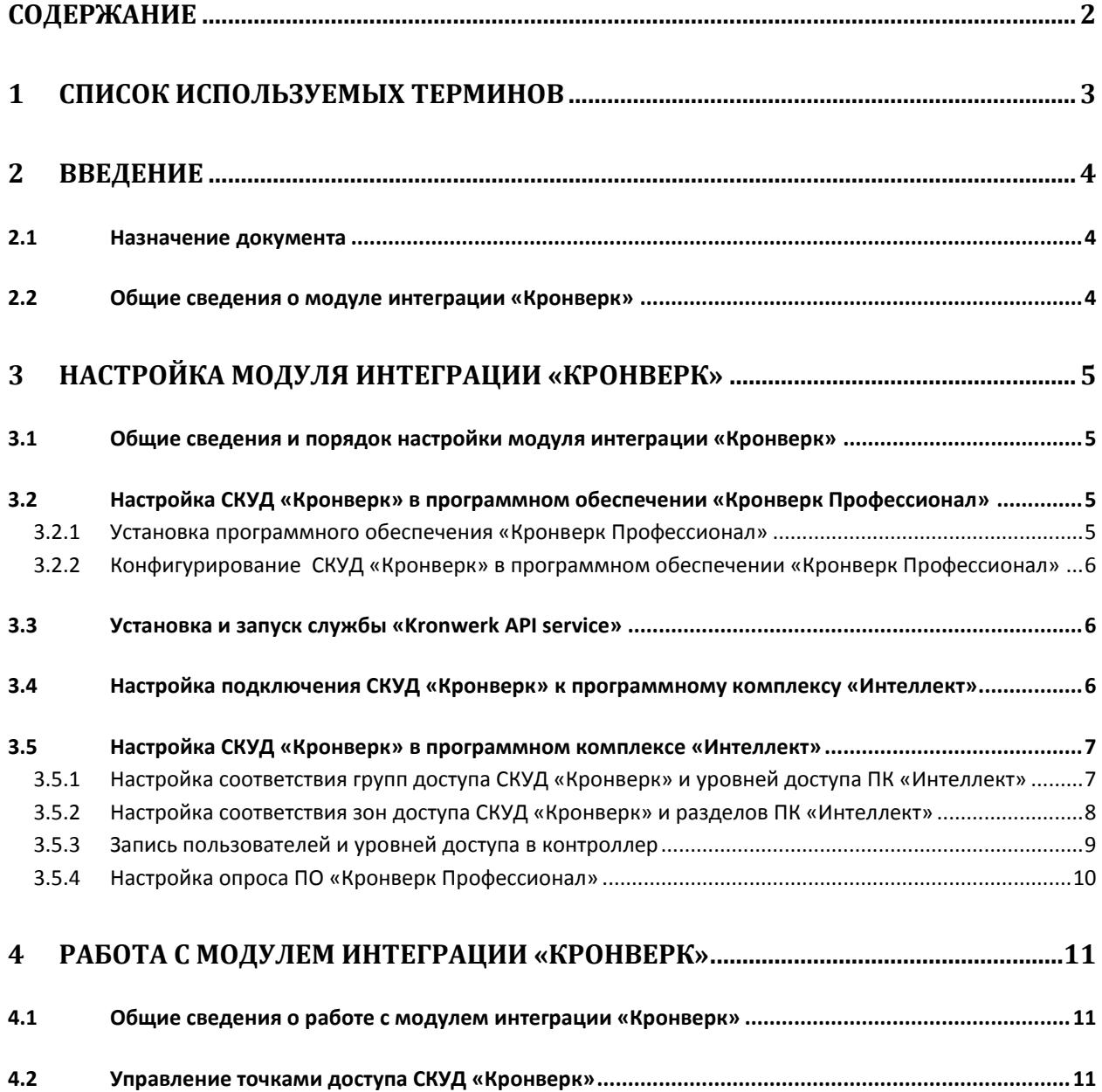

## <span id="page-2-0"></span>**1 Список используемых терминов**

Сервер *Интеллект* – компьютер с установленной конфигурацией **Сервер** программного комплекса *ACFA Intellect.*

Сервер *Кронверк* – компьютер с установленным программным обеспечением *Кронверк Профессионал* и подключенным оборудованием СКУД *Кронверк.*

Контроллер – электронное устройство, предназначенное для контроля и управления точками доступа.

Система контроля и управления доступом (*СКУД*) – программно-аппаратный комплекс, предназначенный для осуществления функций контроля и управления доступом.

Точка доступа – место, где осуществляется контроль доступа. Точкой доступа может быть дверь, турникет, ворота, шлагбаум, оборудованные считывателем, электромеханическим замком и другими средствами контроля доступа.

## <span id="page-3-0"></span>**2 Введение**

#### <span id="page-3-1"></span>**2.1 Назначение документа**

Документ *Руководство по настройке и работе с модулем интеграции Кронверк* является справочно-информационным пособием и предназначен для специалистов по настройке и операторов модуля *Кронверк*. Данный модуль входит в состав системы контроля и управления доступом (*Кронверк*), реализованной на основе программного комплекса *ACFA Intellect*.

В данном Руководстве представлены следующие материалы:

- 1. общие сведения о модуле интеграции *Кронверк*;
- 2. настройка модуля интеграции *Кронверк*;
- 3. работа с модулем интеграции *Кронверк*.

#### <span id="page-3-2"></span>**2.2 Общие сведения о модуле интеграции «Кронверк»**

Модуль интеграции *Кронверк* является компонентом *СКУД*, реализованной на базе ПК *ACFA Intellect*, и предназначен для обеспечения взаимодействия *СКУД Кронверк* с ПК *ACFA Intellect* (мониторинг, управление). Модуль интеграции *Кронверк* не позволяет осуществлять конфигурирование оборудования СКУД *Кронверк* и выполнять запись конфигурации в контроллер.

*Примечание. Подробные сведения о СКУД Кронверк приведены в официальной справочной документации по данной системе (производитель ООО "СКД"*).

Модуль интеграции *Кронверк* поддерживает работу с любым оборудование, которое может работать с программным обеспечением *Кронверк Профессионал*.

## <span id="page-4-0"></span>**3 Настройка модуля интеграции «Кронверк»**

## <span id="page-4-1"></span>**3.1 Общие сведения и порядок настройки модуля интеграции «Кронверк»**

Настройка модуля интеграции *Кронверк* проходит в следующей последовательности:

- 1. Настройка СКУД *Кронверк* в программном обеспечении Кронверк *Профессионал*.
- 2. Установка и запуск службы *Kronwerk API service*.
- 3. Настройка подключения СКУД *Кронверк* к программному комплексу *Интеллект*.
- 4. Настройка СКУД *Кронверк* в ПК *Интеллект*.

## <span id="page-4-2"></span>**3.2 Настройка СКУД «Кронверк» в программном обеспечении «Кронверк Профессионал»**

#### <span id="page-4-3"></span>3.2.1 **Установка программного обеспечения «Кронверк Профессионал»**

Перед началом работы с модулем интеграции *Кронверк* в ПК *Интеллект* необходимо подключить оборудование СКУД К*ронверк* к Серверу *Кронверк* и настроить его в программном обеспечении Кронверк *Профессионал*. ПО Кронверк *Профессионал* доступно на диске от производителя ([Рис.](#page-4-4) 3.2—1).

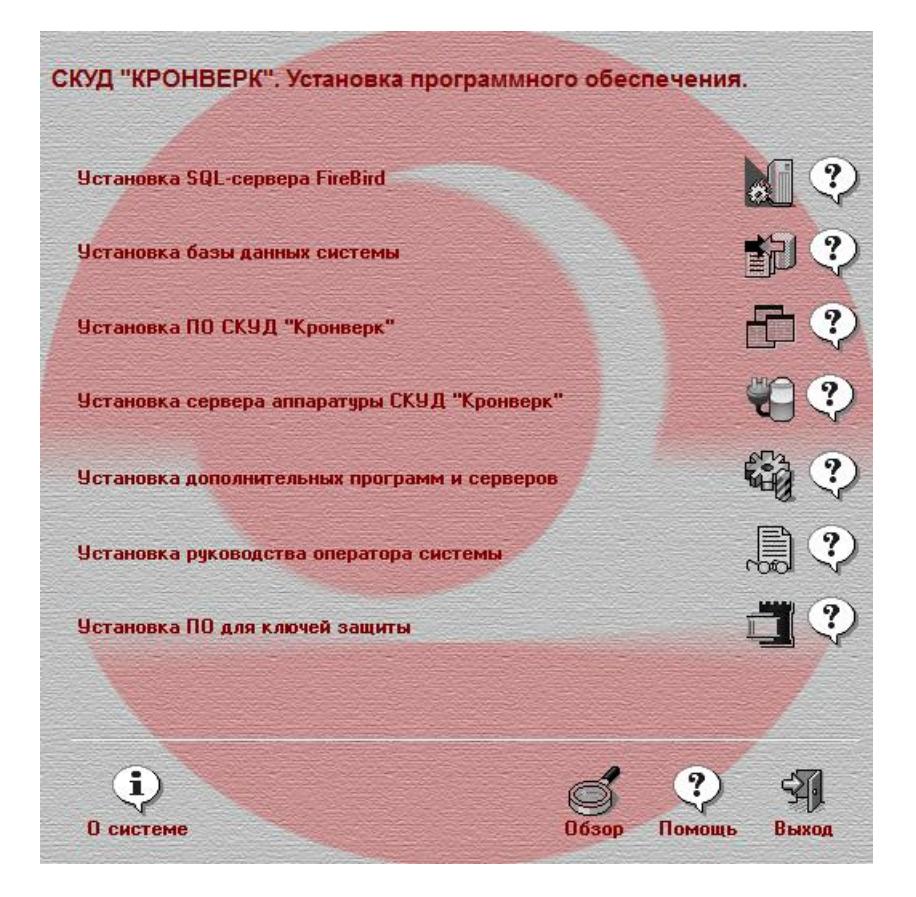

**Рис. 3.2—1 Диск с ПО «Кронверк Профессионал»**

<span id="page-4-4"></span>Необходимо в следующей последовательности выполнить установку следующего ПО:

- 1. Установить SQL-сервер *FireBird*.
- 2. Установить базу данных системы.
- 3. Установить ПО СКУД *Кронверк*.
- 4. Установить Сервер аппаратуры СКУД *Кронверк*.
- <span id="page-5-0"></span>3.2.2 **Конфигурирование СКУД «Кронверк» в программном обеспечении «Кронверк Профессионал»**

*Внимание! Подробная информации по СКУД Кронверк и ПО Кронверк Профессионал приведена в официальной справочной документации производителя, которая доступна на диске или [сайте](http://www.kronwerk.ru/download/download_doc_kro.php).*

Конфигурирование СКУД *Кронверк* в программном обеспечении Кронверк *Профессионал* включает в себя следующие шаги:

- *1.* Конфигурирование контроллера. В ПО *Администратор* создать пользователя с правами администратора, задать логин и пароль и разрешить запуск и управление ПО: *Сервер аппаратуры, Сервер портов, Конфигуратор, Бюро пропусков, Управление системой, Кронверк API.*
- 2. В ПО *Сервер аппаратуры* настроить порт.
- 3. В ПО *Конфигуратор* настроить контроллер. Задать адрес, синхронизировать время, сконфигурировать точки доступа и записать изменения в контроллер.
- 4. Запустить ПО *Сервер аппаратуры* (если оно было остановлено). В ПО *Бюро пропусков* создать уровни доступа и записать их в контроллер.

Конфигурирование СКУД *Кронверк* в программном обеспечении Кронверк *Профессионал* завершено.

#### <span id="page-5-1"></span>**3.3 Установка и запуск службы «Kronwerk API service»**

Для подключения СКУД *Кронверк* к программному комплексу *Интеллект* необходимо запустить службу *Kronwerk API service*. Дистрибутив с установкой можно получить, обратившись к производителю.

Для установки службы в командной строке Windows необходимо ввести следующее: "<Путь к дистрибутиву службы>\service\krsvs.exe" /install. После этого необходимо запустить службу в диспетчере служб Windows и установить для нее автоматический режим запуска.

## <span id="page-5-2"></span>**3.4 Настройка подключения СКУД «Кронверк» к программному комплексу «Интеллект»**

Настройка подключения СКУД *Кронверк* к программному комплексу *Интеллект* проходит следующим образом:

1. На базе объекта **Компьютер** на вкладке **Оборудование** диалогового окна **Настройка системы** создать объект **Кронверк** ([Рис.](#page-5-3) 3.4—1).

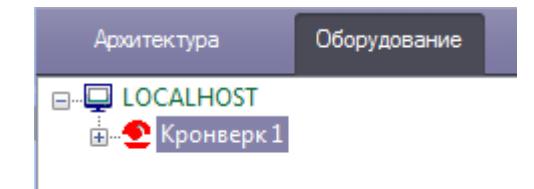

**Рис. 3.4—1 Объект Кронверк**

- <span id="page-5-3"></span>2. На панели настроек объекта **Кронверк** выполнить настройку подключения:
	- 2.1 ввести локальный IP-адрес Сервера *Кронверк* ([Рис.](#page-6-2) 3.4—2 , **1**);

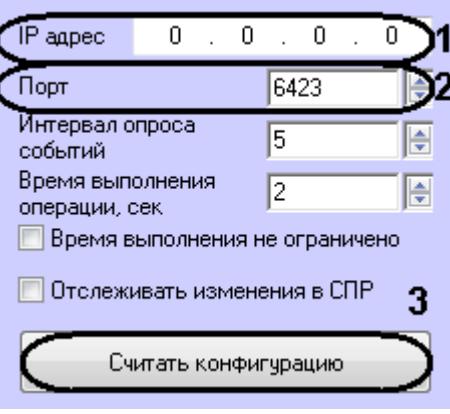

**Рис. 3.4—2 Настройка подключения**

- 2.2 порт подключения оставить без изменений **6423** (см[. Рис.](#page-6-2) 3.4—2 , **2**).
- <span id="page-6-2"></span>3. Нажать кнопку **Считать конфигурацию** (см[. Рис.](#page-6-2) 3.4—2 , **3**).
	- В результате выполнения операции будет построено дерево объектов модуля интеграции СКУД *Кронверк* ([Рис.](#page-6-3) 3.4—3)*.*

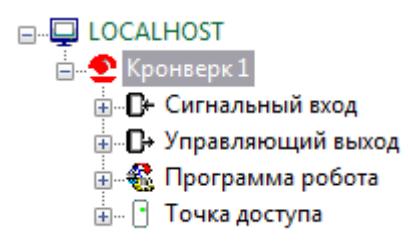

**Рис. 3.4—3 Дерево объектов СКУД Кронверк**

<span id="page-6-3"></span>Настройка подключения СКУД *Кронверк* к программному комплексу *Интеллект* завершена.

## <span id="page-6-0"></span>**3.5 Настройка СКУД «Кронверк» в программном комплексе «Интеллект»**

## <span id="page-6-1"></span>3.5.1 **Настройка соответствия групп доступа СКУД «Кронверк» и уровней доступа ПК «Интеллект»**

Настройка соответствия групп доступа СКУД *Кронверк* и уровней доступа ПК *Интеллекта*  необходима для корректной записи пользователей в контроллер. Если пользователь обладает уровнем доступа, который не соответствует какой-либо группе доступа, то его данные не попадут контроллер.

Настройка соответствия групп доступа СКУД *Кронверк* и уровней доступа ПК *Интеллекта* осуществляется следующим образом:

1. На панели настроек объекта **Кронверк** нажать кнопку **Настройка групп доступа** ([Рис.](#page-7-1) 3.5— [1,](#page-7-1) **1**).

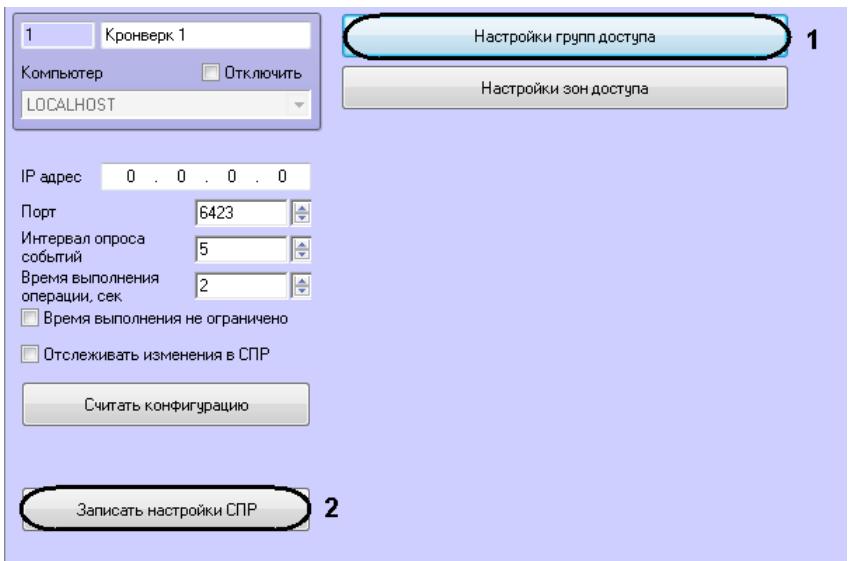

**Рис. 3.5—1 Настройка соответствия групп доступа СКУД Кронверк и уровней доступа ПК Интеллект**

<span id="page-7-1"></span>2. Каждый группе доступа СКУД *Кронверк* выбрать в соответствие уровень доступа ПК *Интеллекта* ([Рис.](#page-7-2) 3.5—2)*.*

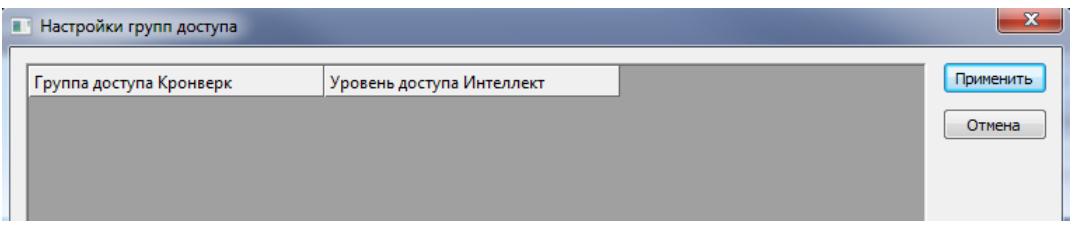

**Рис. 3.5—2 Настройка групп доступа**

- <span id="page-7-2"></span>3. Нажать кнопку **Применить** в окне **Настройка групп доступа** и затем на панели настроек объекта **Кронверк***.*
- 4. Нажать кнопку **Записать настройки СПР** (см. [Рис.](#page-7-1) 3.5—1, **2**).

Соответствие групп доступа СКУД *Кронверк* и уровней доступа ПК *Интеллекта* установлено.

#### <span id="page-7-0"></span>3.5.2 **Настройка соответствия зон доступа СКУД «Кронверк» и разделов ПК «Интеллект»**

Настройка соответствия зон доступа СКУД *Кронверк* и разделов ПК *Интеллекта* необходима для автоматического получения зон доступа СКУД *Кронверк* в конфигурации точек доступа.

Настройка соответствия зон доступа СКУД *Кронверк* и разделов ПК *Интеллекта* осуществляется следующий образом:

1. На панели настроек объекта **Кронверк** нажать кнопку **Настройка зон доступа** ([Рис.](#page-8-1) 3.5—3, **1**).

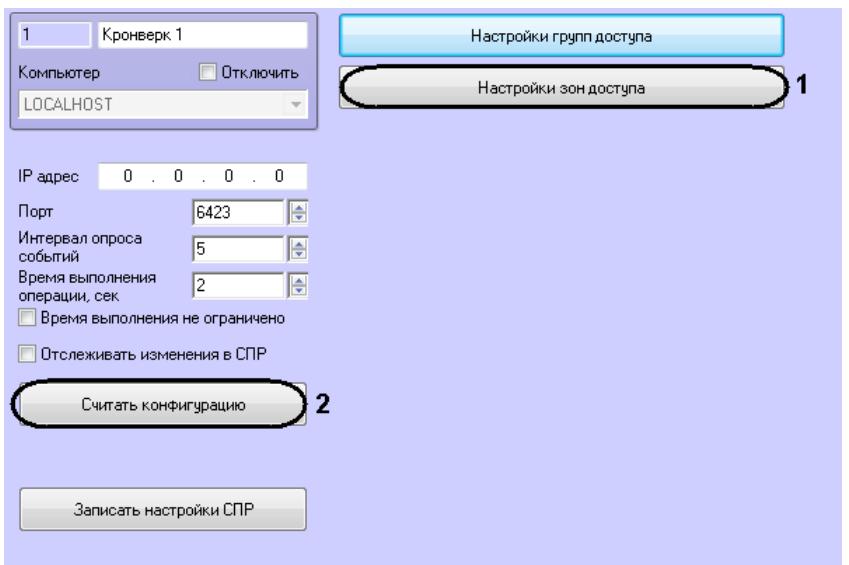

**Рис. 3.5—3 Настройка соответствия зон доступа СКУД Кронверк и разделов ПК Интеллект**

<span id="page-8-1"></span>2. Каждый зоне доступа СКУД *Кронверк* выбрать в соответствие объект **Раздел** ПК *Интеллекта* ([Рис.](#page-8-2) 3.5—4)*.*

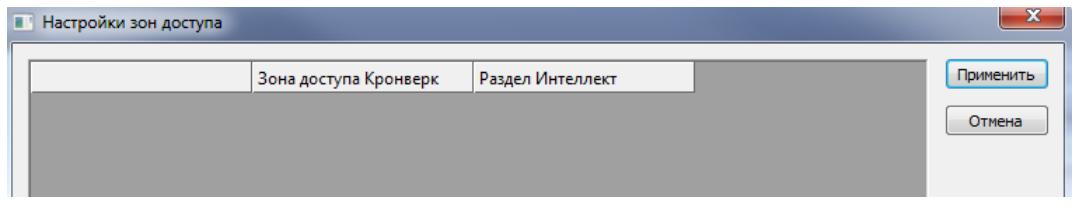

**Рис. 3.5—4 Настройка зон доступа**

- <span id="page-8-2"></span>3. Нажать кнопку **Применить** в окне **Настройка зон доступа** и затем на панели настроек объекта **Кронверк***.*
- 4. Выполнить чтение конфигурации СКУД Кронверк, нажав кнопку **Считать конфигурацию** (см[. Рис.](#page-8-1) 3.5—3, **2**).

В результате дерево объектов обновится, для точек доступа будут получены зоны на вход и выход ([Рис.](#page-8-3) 3.5—5).

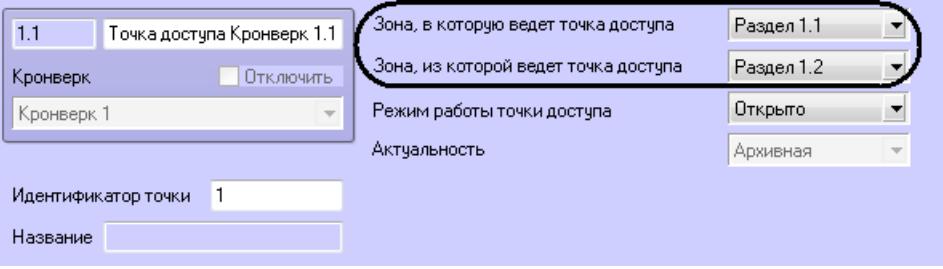

**Рис. 3.5—5 Зоны на выход и выход у точки доступа**

#### <span id="page-8-3"></span><span id="page-8-0"></span>3.5.3 **Запись пользователей и уровней доступа в контроллер**

В контроллер может быть записан только один уровень доступа от каждого пользователя (ограничение контроллера).

Пользователь может быть записан в контроллер только в том случае, если его уровень доступа соответствует группе доступа СКУД *Кронверк* (см. *[Настройка соответствия групп доступа СКУД](#page-6-1)  [«Кронверк» и уровней доступа ПК «Интеллект»](#page-6-1)*).

Для записи данных в контроллер необходимо нажать кнопку **Записать настройки СПР** на панели настроек объекта **Кронверк** ([Рис.](#page-9-1) 3.5—6, **1**).

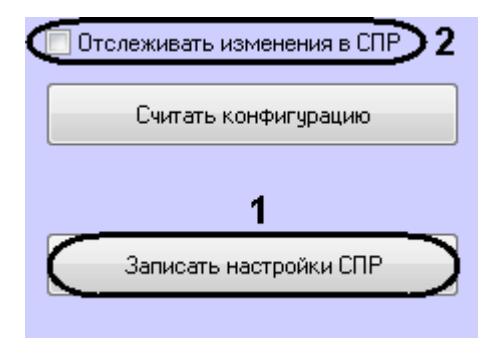

**Рис. 3.5—6 Запись пользователей в контроллер**

<span id="page-9-1"></span>Для автоматической пересылки данных в контроллер необходимо установить флажок **Отслеживать изменения в СПР** (см[. Рис.](#page-9-1) 3.5—6, **2**) и нажать кнопку **Применить**.

#### <span id="page-9-0"></span>3.5.4 **Настройка опроса ПО «Кронверк Профессионал»**

ПК *Интеллект* может опрашивать ПО *Кронверк Профессионал* на предмет поступления новых событий.

Настройка опроса проходит на панели настроек объекта **Кронверк** и заключается в следующем:

1. Задать интервал опроса ПО *Кронверк Профессионал* в секундах в соответствующем поле ([Рис.](#page-9-2) 3.5—7, **1**).

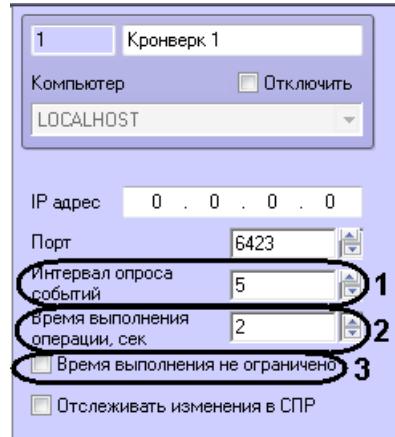

**Рис. 3.5—7 Настройка опроса**

- <span id="page-9-2"></span>2. Задать время отклика в секундах в поле **Время выполнения операции** (см[. Рис.](#page-9-2) 3.5—7, **2**). Если время будет превышено, поступит событие **Истекло время выполнения операции***.*
- 3. Если не требуется ограничивать время отклика ПО *Кронверк Профессионал,* установить флажок **Время выполнения не ограничено** (см. [Рис.](#page-9-2) 3.5—7, **3**).
- 4. Нажать кнопку **Применить**.

Настройка опроса завершена.

## <span id="page-10-0"></span>**4 Работа с модулем интеграции «Кронверк»**

#### <span id="page-10-1"></span>**4.1 Общие сведения о работе с модулем интеграции «Кронверк»**

Для работы с модулем интеграции *Кронверк* используются следующие интерфейсные объекты:

- 1. **Карта**;
- 2. **Протокол событий;**
- 3. **Служба пропускного режима**.

Сведения по настройке данных интерфейсных объектов приведены в документах *ПК Интеллект. Руководство Администратора* и *Руководство пользователя программным модулем «Служба пропускного режима».*

Работа с интерфейсными объектами подробно описана в документе *ПК Интеллект. Руководство Оператора*.

## <span id="page-10-2"></span>**4.2 Управление точками доступа СКУД «Кронверк»**

Управление точкой доступа *СКУД Кронверк* осуществляется в интерактивном окне Карта с использованием функционального меню объекта **Точка доступа Кронверк** ([Табл.](#page-10-3) 4.2—1, [Рис.](#page-10-4)   $4.2 - 1$  $4.2 - 1$ ).

Точка доступа Кронверк 1.1[1.1]

Запретить проход Разрешить проход Сбросить тревогу

**Рис. 4.2—1 Команды управления точкой доступа**

#### <span id="page-10-4"></span><span id="page-10-3"></span>**Табл. 4.2—1 Команды управления точкой доступа**

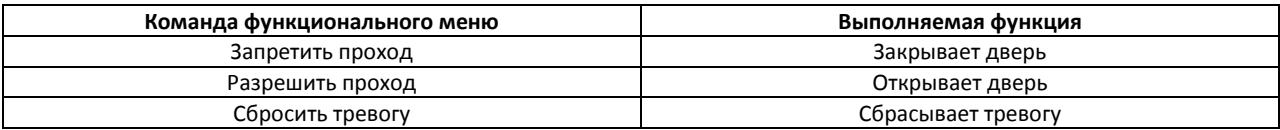